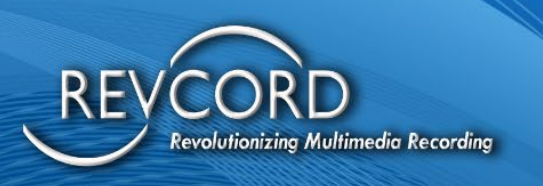

# **RevWatch User Manual**

MMS Version 12.1 Revision 4.2023

**MULTI-MEDIA LOGGING SYSTEMS** 

1250 WOOD BRANCH PARK DR #490 HOUSTON, TEXAS 77079

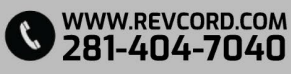

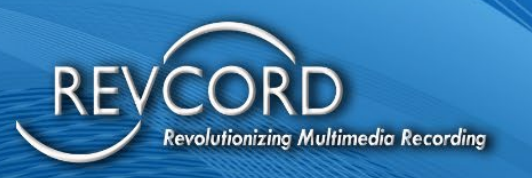

## **TABLE OF CONTENTS**

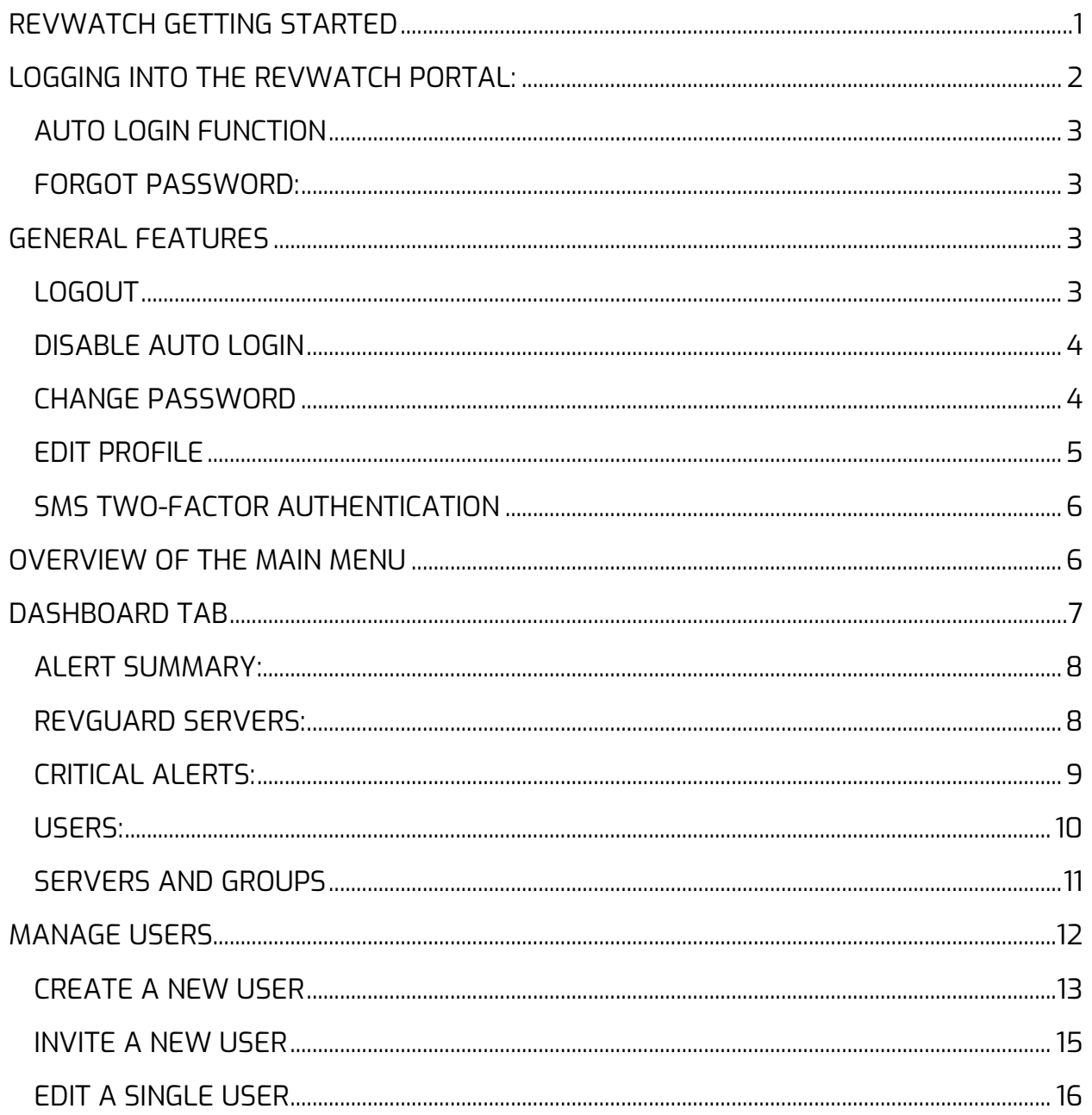

## MULTI-MEDIA LOGGING SYSTEMS

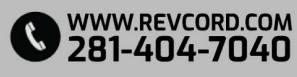

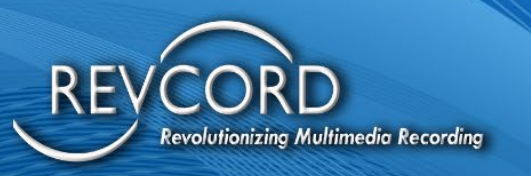

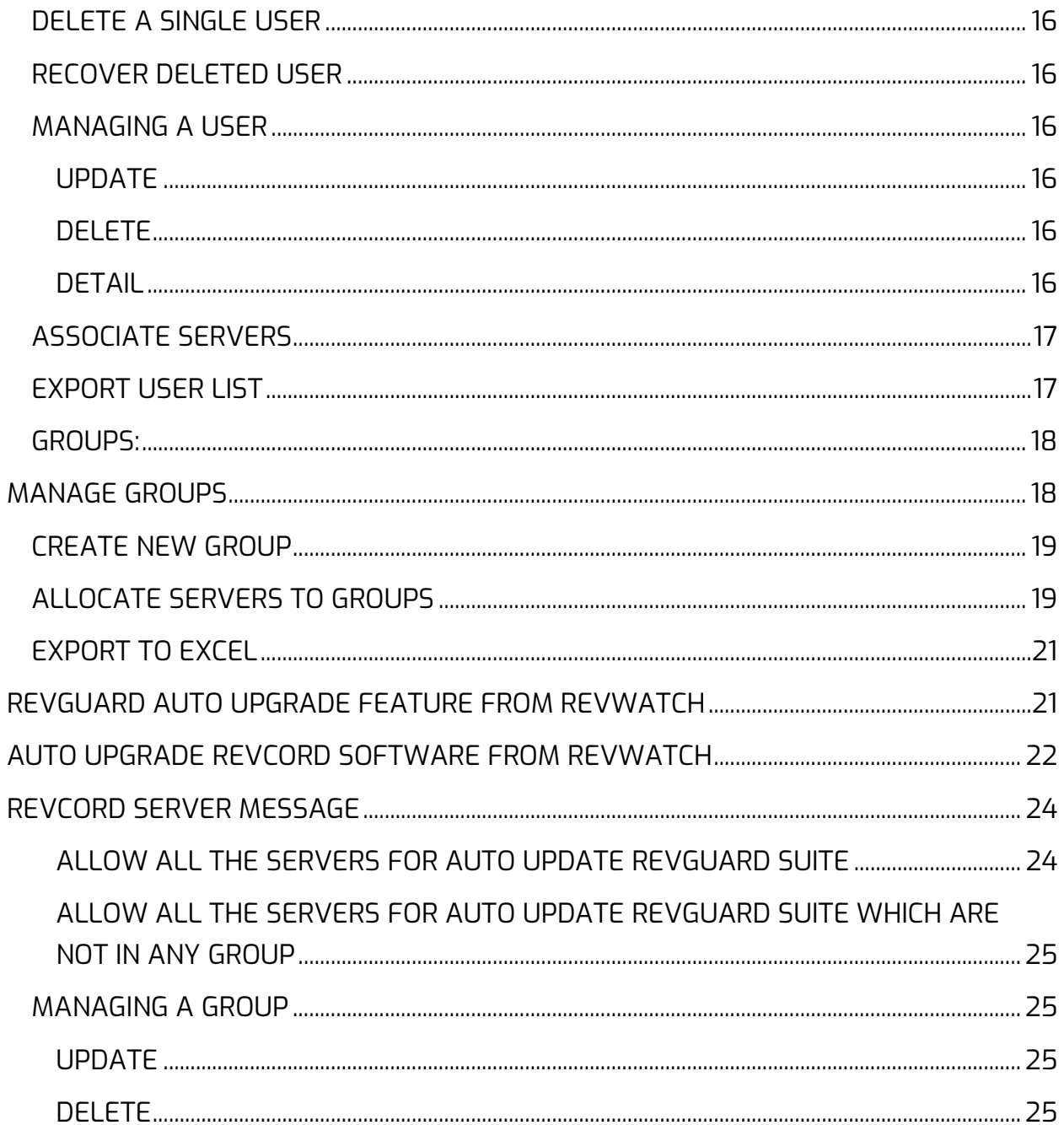

**MULTI-MEDIA LOGGING SYSTEMS** 

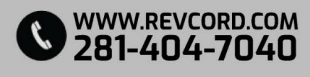

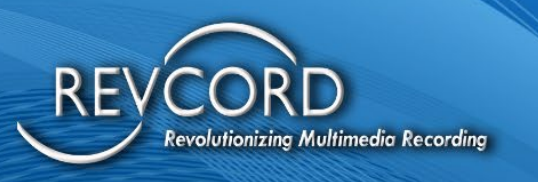

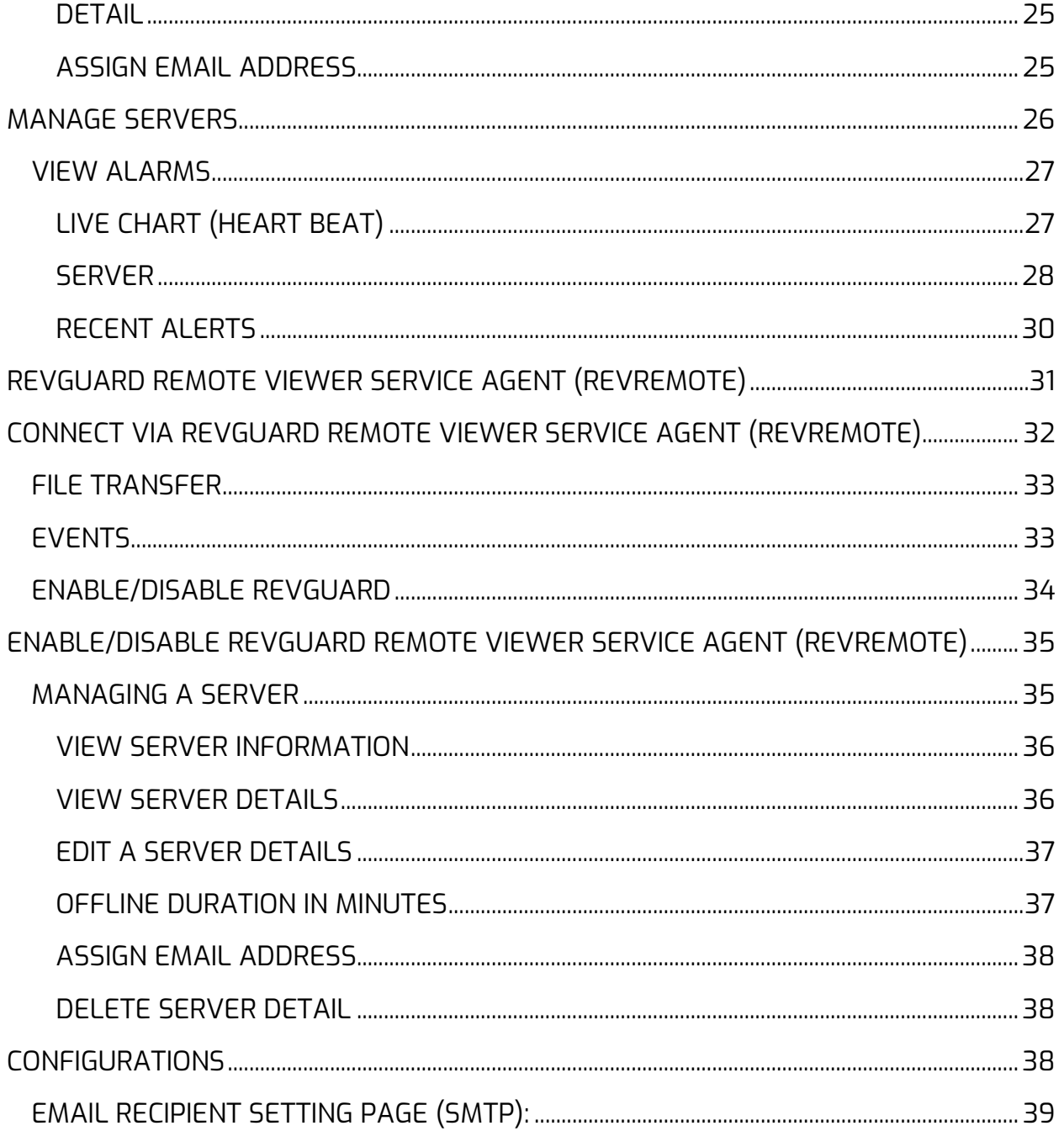

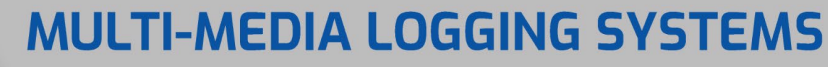

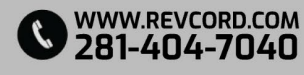

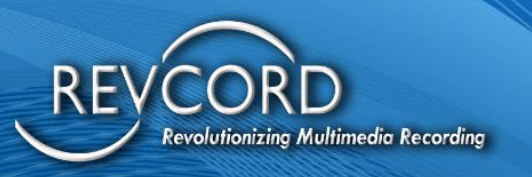

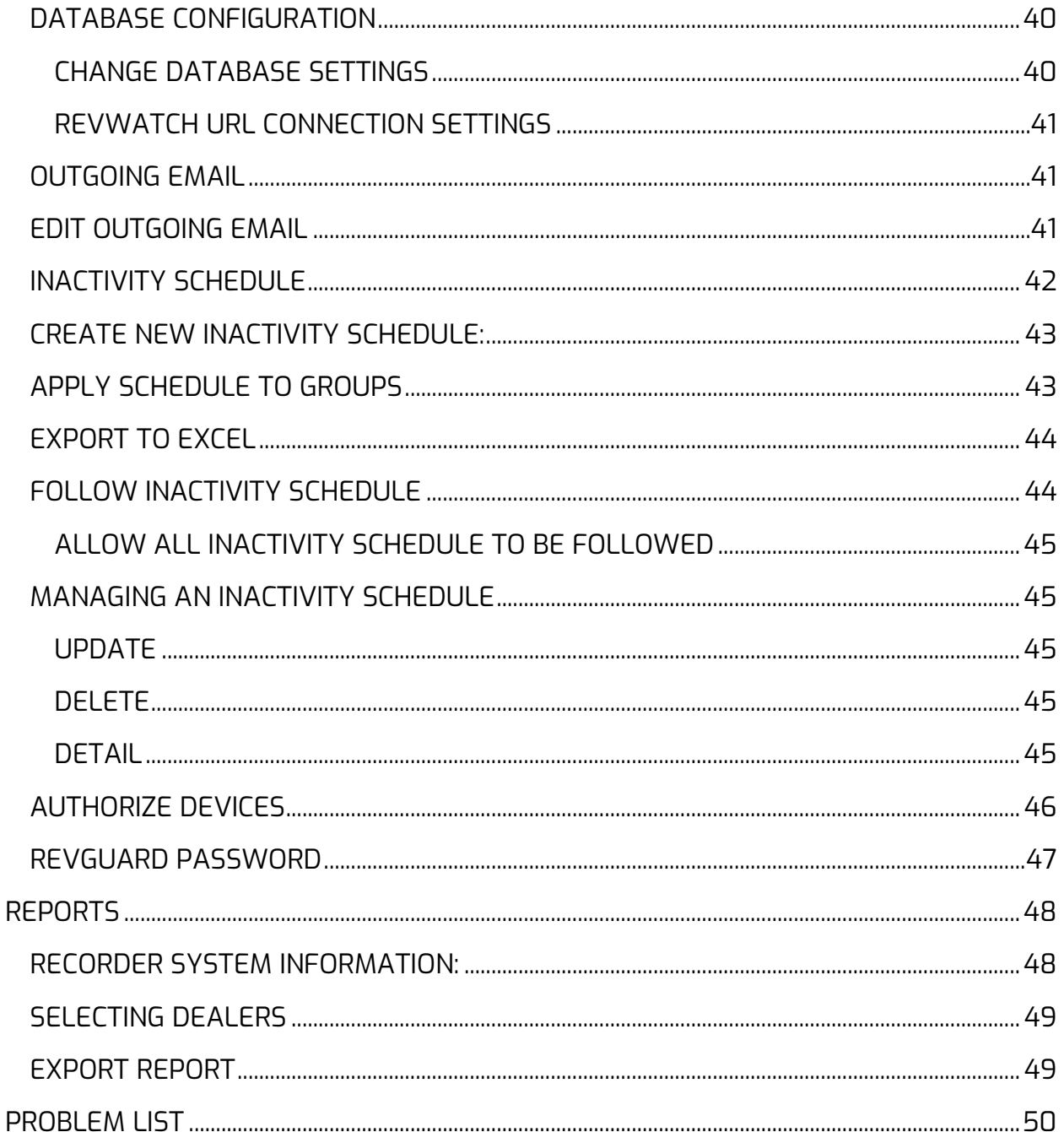

**MULTI-MEDIA LOGGING SYSTEMS** 

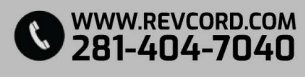

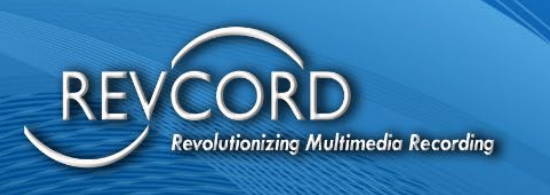

# <span id="page-5-0"></span>**REVWATCH GETTING STARTED**

RevWatch is a client web application; it works hand in hand with the RevGuard as part of the RevShield Suite. The RevGuard software is a Revcord server monitoring service; it will monitor the server and send alerts to client RevWatch. RevWatch can manage one to multiple recorders and will monitor all systems

- 1. RevWatch can receive alerts from multiple Revcord servers
- 2. RevWatch has User roles
	- Super Admin The Super Admin is the prime User and can create other Users like another Super Admin, Admin, Dealer Admin, or End User. Each User will be assigned rights to one or more Revcord servers to view the alerts and status of the server. The Super Admin is the only User with the rights to access and change the Database and Team Viewer Settings.
	- Admin User The Admin User can create a Dealer Admin and End User profiles. It can allocate servers to the Users from the server list under Admin profile. The Admin User has no rights to access the Database Configuration or Team Viewer settings.
	- Dealer Admin The Dealer Admin can create another Dealer Admin and End Users. The Dealer Admin can allocate a server to the Users from the server list under its account.
	- End User The End User can view and monitor the servers under its account.

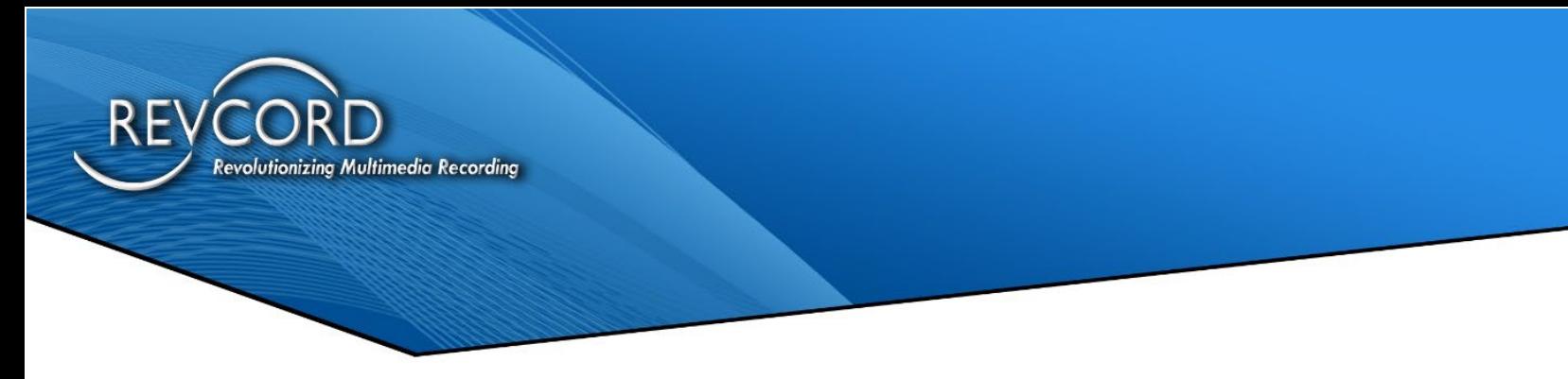

# <span id="page-6-0"></span>**LOGGING INTO THE REVWATCH PORTAL:**

Users can login to RevWatch portal from all Windows supported browsers and from Safari. After entering<http://revwatch.revcord.com/RevWatch/Account/Login> and below login screen will appear:

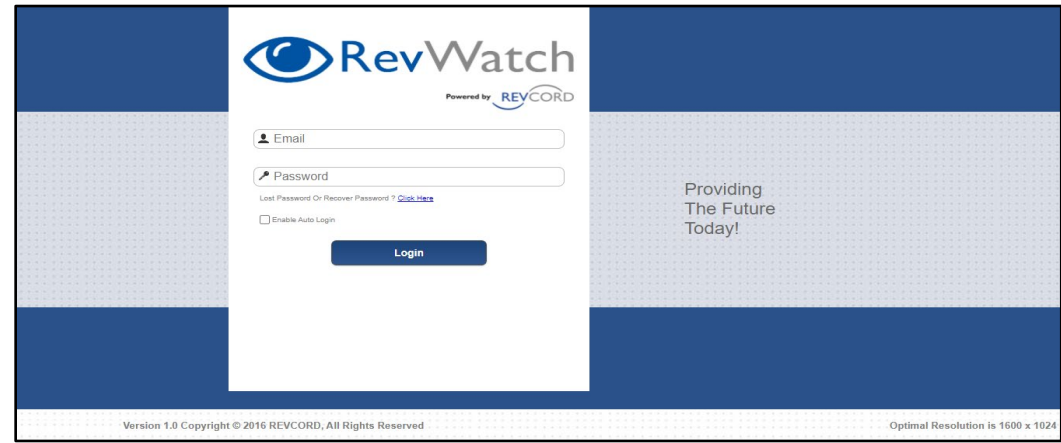

OTP validation

- OTP validation is added to the RevWatch.
- OTP will be sent either via SMS or via email.
- Once OTP is added then only you can login.

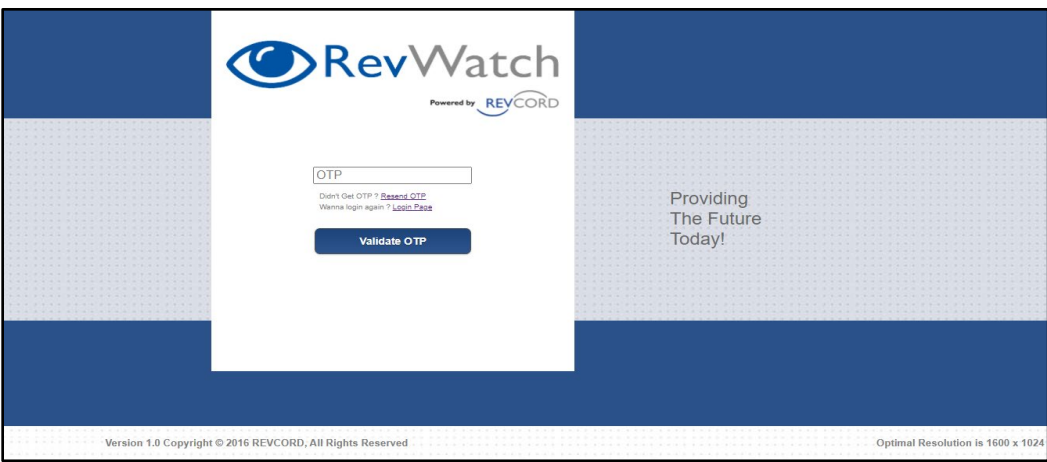

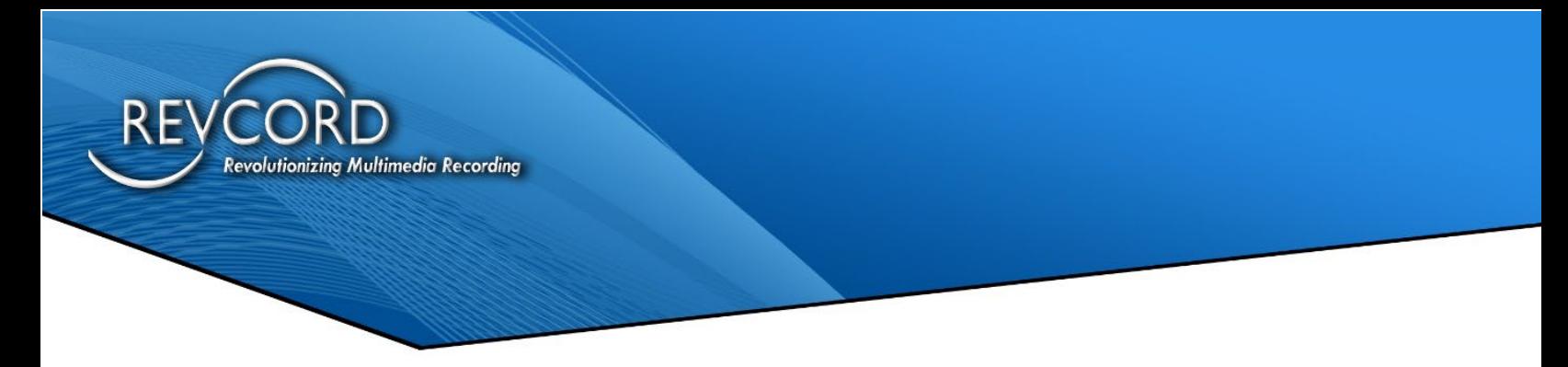

#### <span id="page-7-0"></span>**AUTO LOGIN FUNCTION**

When this is enabled, the User is automatically logged in and the Username and Password are bypassed. This can be disabled in the main bar under the username drop down.

#### <span id="page-7-1"></span>**FORGOT PASSWORD:**

From the login page the user can access and receive the forgotten password to the respective email ID.

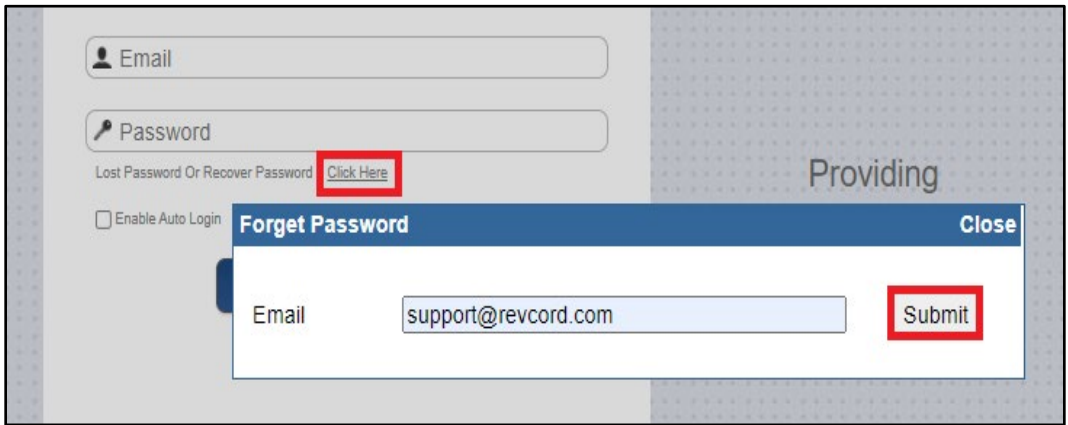

# <span id="page-7-3"></span><span id="page-7-2"></span>**GENERAL FEATURES**

## **LOGOUT**

To logout from the web user interface, go to the logged in user drop down, a popup will appear. Click on logout.

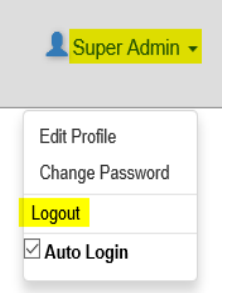

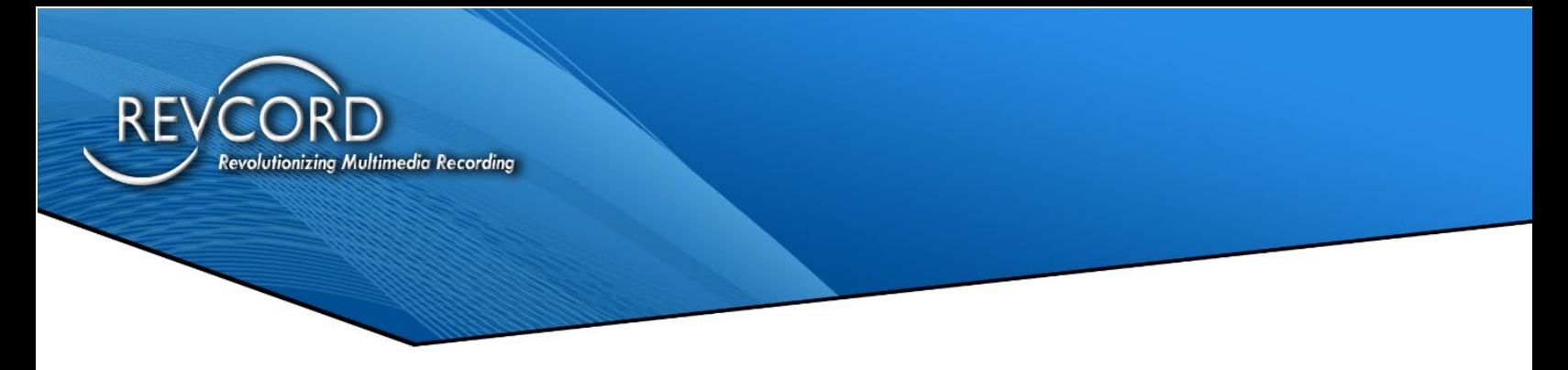

#### <span id="page-8-0"></span>**DISABLE AUTO LOGIN**

If "Auto Login'' has been enabled from the Login page, an auto login checkbox will appear under logged in user drop down. To disable auto login, uncheck the "Auto Login'' checkbox.

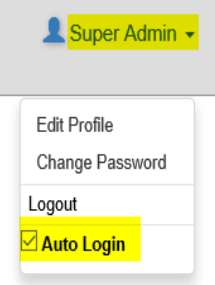

#### <span id="page-8-1"></span>**CHANGE PASSWORD**

The User can change the login password anytime from the portal by accessing the logged in users drop down. Click on 'change password'.

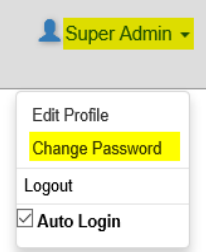

The change password page will come up; from here the user can update their new password.

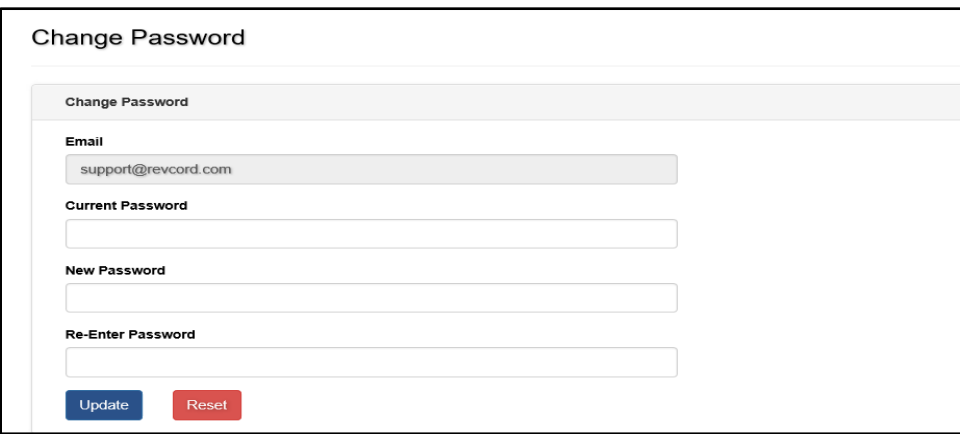

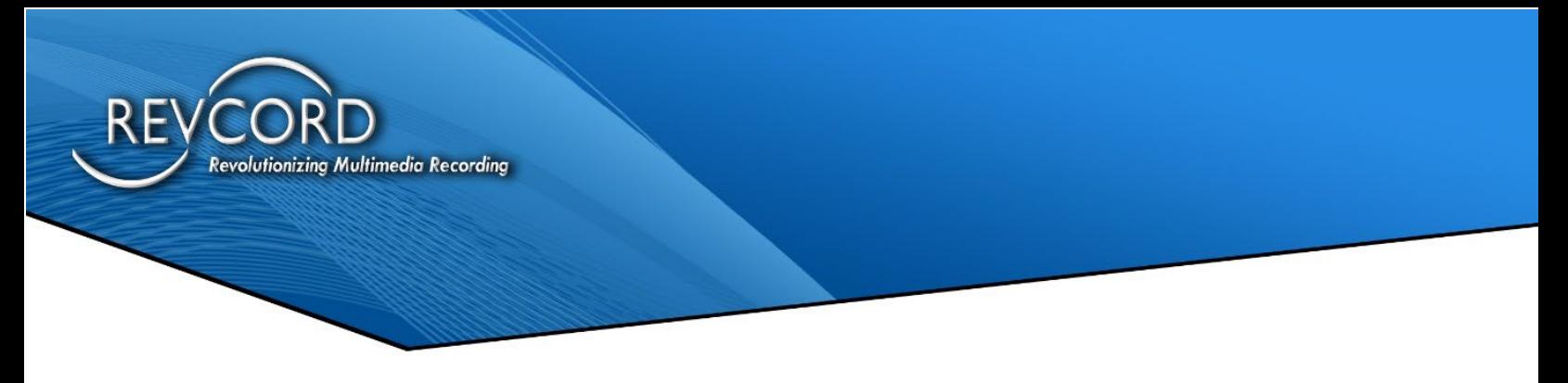

#### <span id="page-9-0"></span>**EDIT PROFILE**

Users can edit the profile by clicking the Edit profiles from the logged in users drop down. Click the 'Edit Profile'.

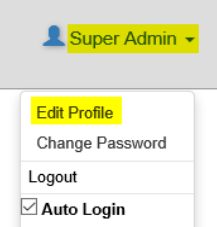

The following Edit Profile page will come up after clicking on Edit Profile. The user can then update the new profile information from here.

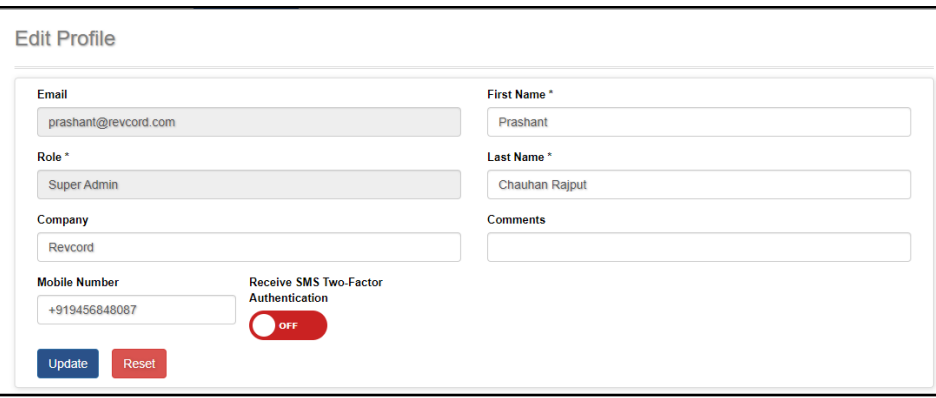

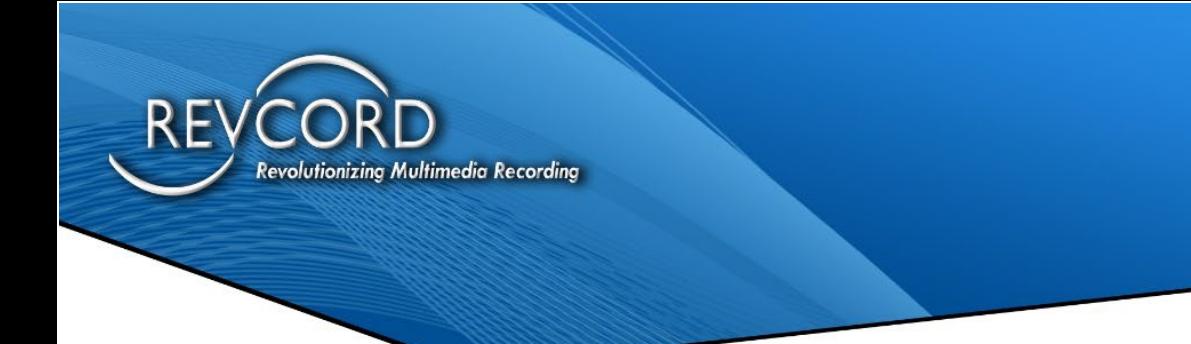

## <span id="page-10-0"></span>**SMS TWO-FACTOR AUTHENTICATION**

- Logged-In users can enable/disable this SMS Two-Factor Authentication through the Edit Profile feature on Right top corner.
- If it is Turned ON "Receive SMS Two-Factor Authentication" then it will send SMS instead of email.

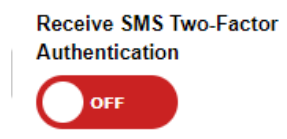

- OTP will be sent either via SMS or via email.
- If you want to receive via SMS, then enter a valid number enabled Receive SMS Two-Factor Authentication. Else use email option.

# <span id="page-10-1"></span>**OVERVIEW OF THE MAIN MENU**

Revcord's entire business philosophy is about simplicity. You will see by the below RevWatch portal menu that we have developed a user interface that provides for ease of use. Below is a brief explanation of the menus of the software.

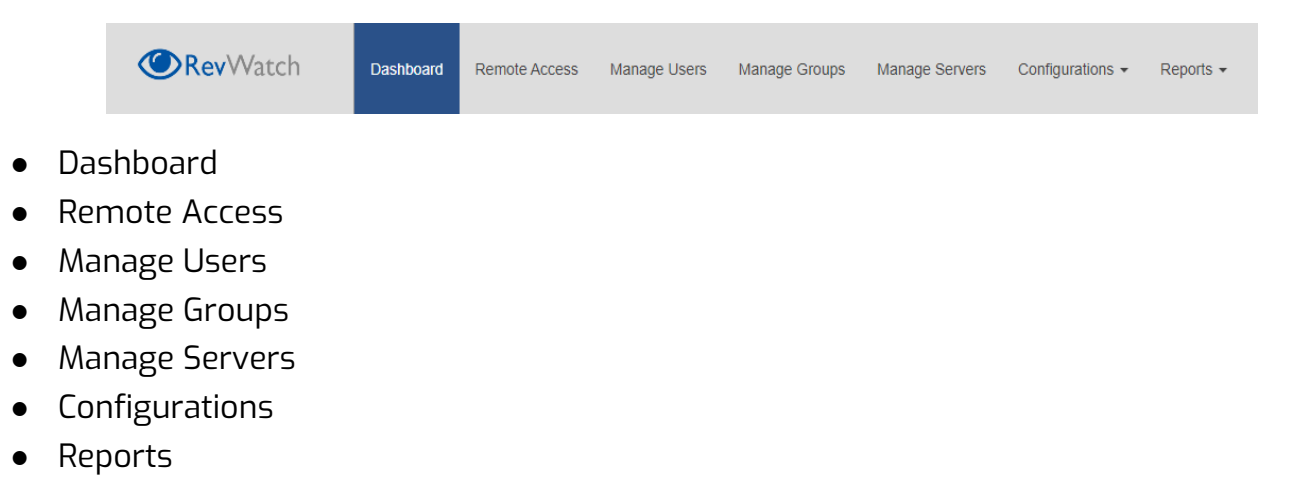

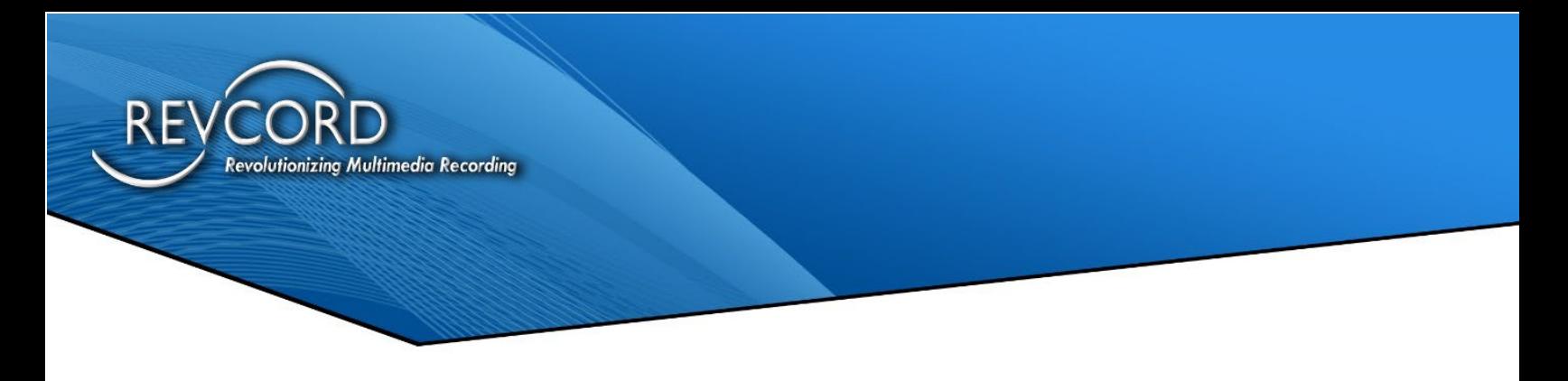

# <span id="page-11-0"></span>**DASHBOARD TAB**

The Main Dashboard provides for an overview of your servers and alerts. The Server Dashboard has the following overview about the server:

- 1. Alert Summary
- 2. RevGuard Servers
- 3. Critical Alerts
- 4. Users.
- 5. Servers and Groups.

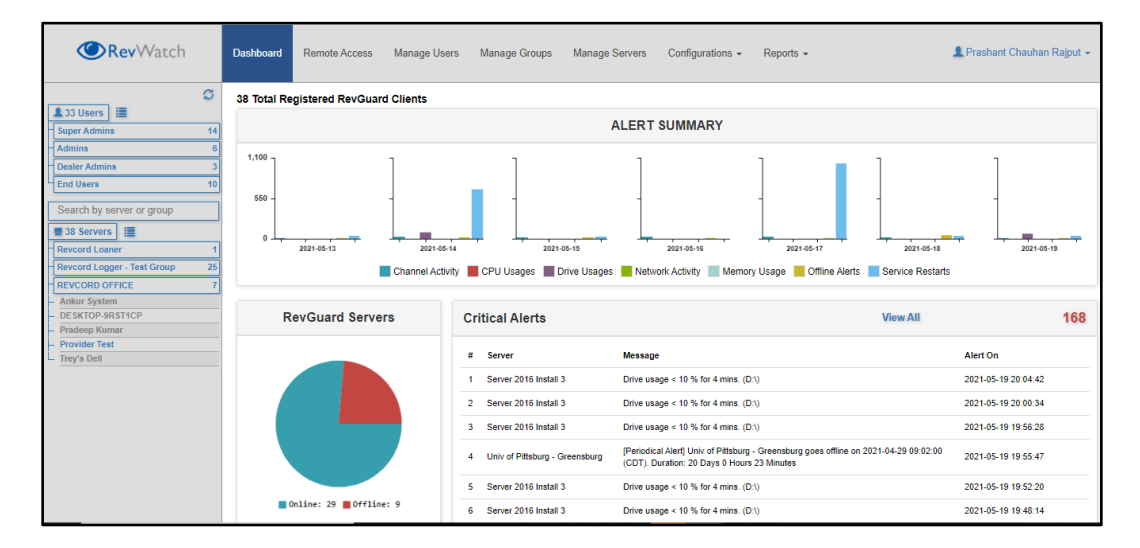

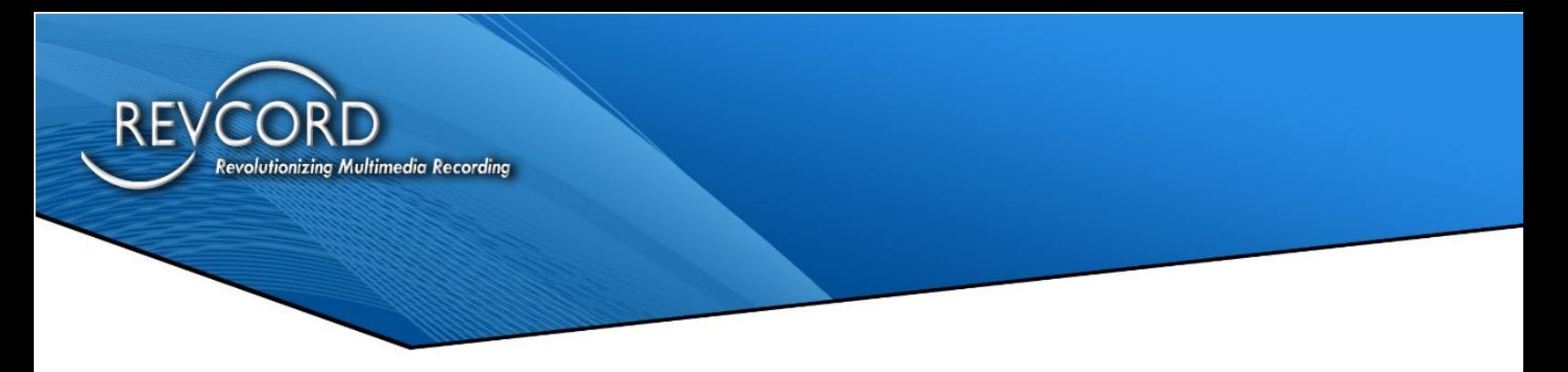

#### <span id="page-12-0"></span>**ALERT SUMMARY:**

It has the total server alerts summary for seven days in a bar chart graph. The following color in the bar chart indicates the type of alerts.

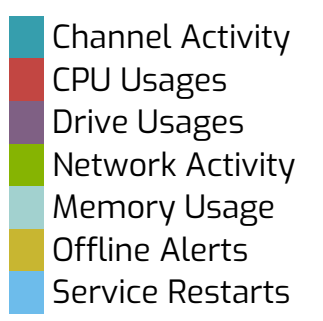

#### <span id="page-12-1"></span>**REVGUARD SERVERS:**

The 'RevGuard Servers' pie chart shows the information/list of Offline and Online RevGuard servers.

Users can click on the pie chart  $\|\cdot\|$  color region to view the list of online servers.

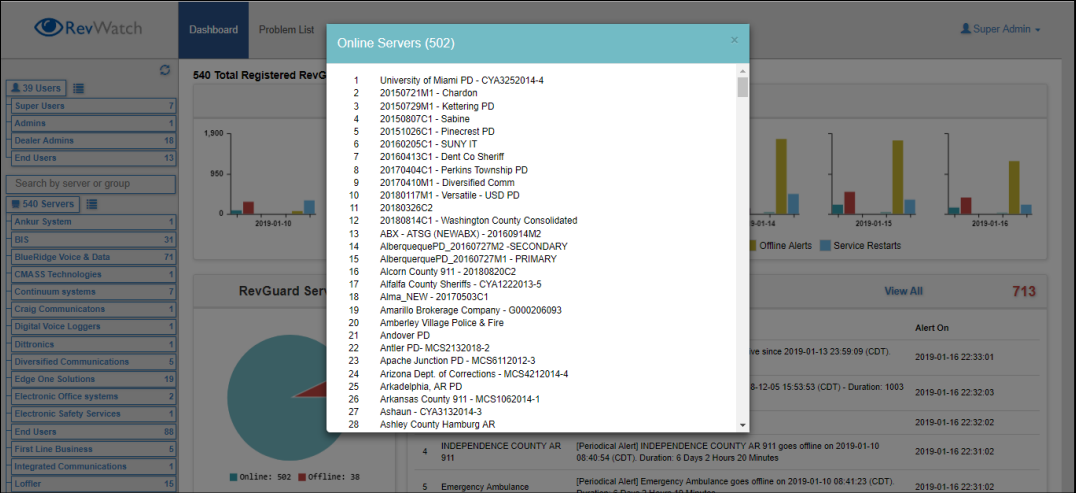

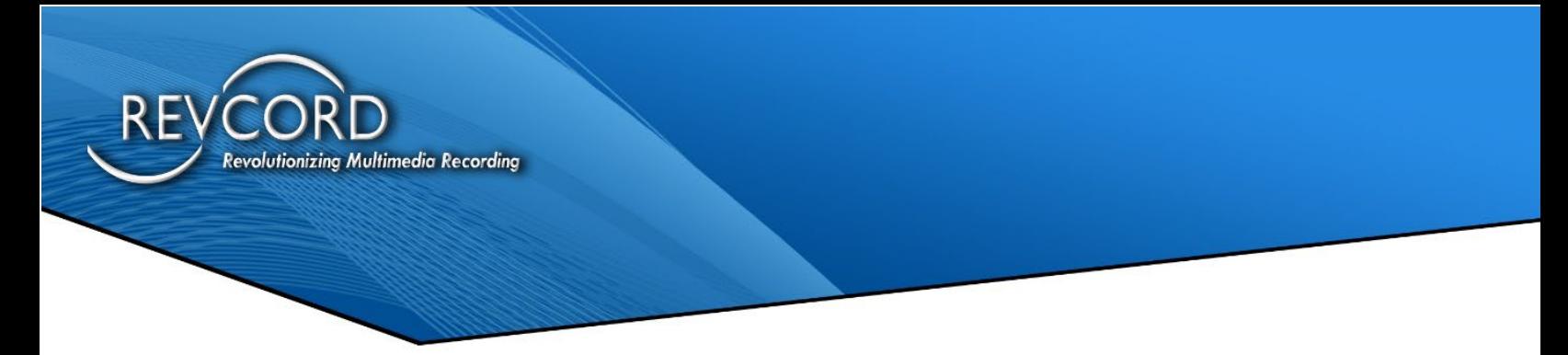

Users can click on the pie chart  $\Box$  color area to see the list of Offline servers.

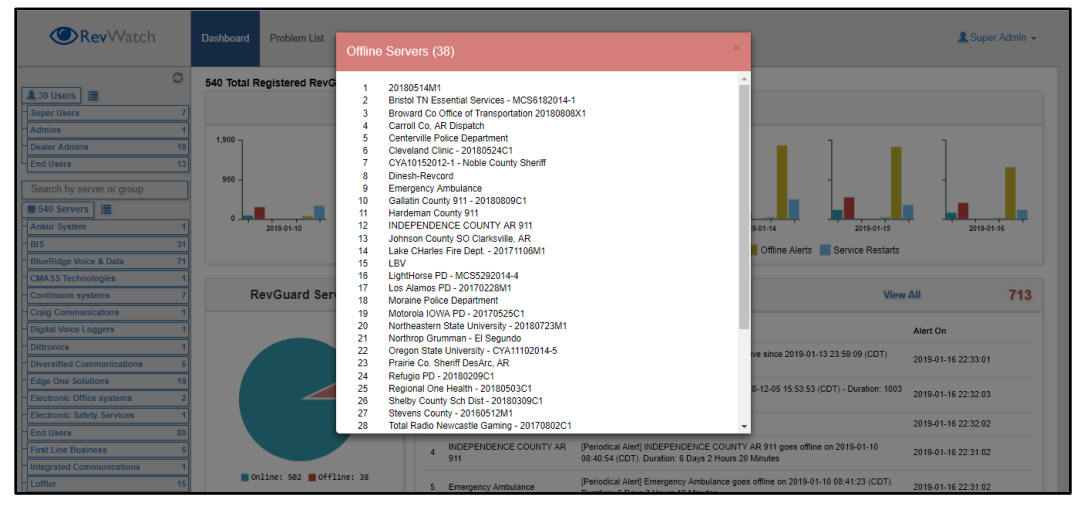

## <span id="page-13-0"></span>**CRITICAL ALERTS:**

Critical alerts in the dashboard page will show the most recent 10 alerts. Users can check all the critical alerts by clicking on '**[View All](http://52.201.96.75/RevWatch/SuperUser/RevCordServerAlarm/CriticalAlarmList)**' from the critical alerts page. By accessing View All it will display all the critical alerts. The user can also view the Archived alerts by clicking the 'View Archived Alarms' on the top right corner from the page.

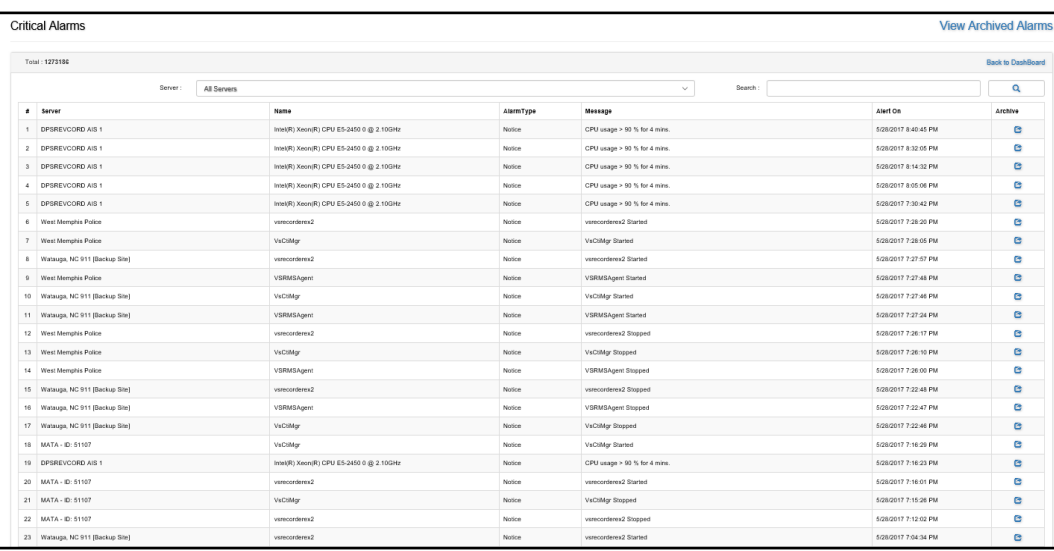

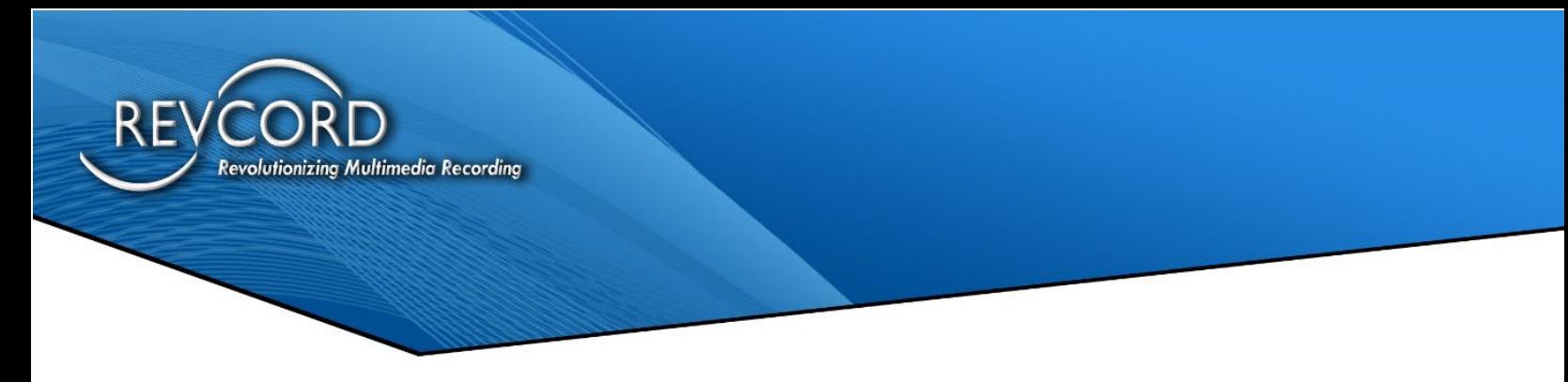

This page will show 100 records per page. Users can move to the next, last, first, or previous page by clicking on the respective icon on the bottom right corner of the page.

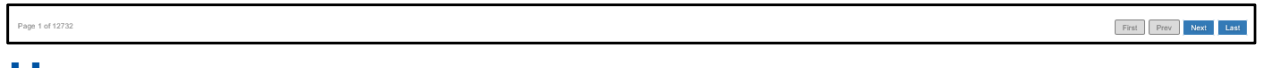

#### <span id="page-14-0"></span>**USERS:**

In the Dashboard page, the users list is present on the left-hand side as a tree view. It will have the following details:

- User types.
- List of users.
- User Details.

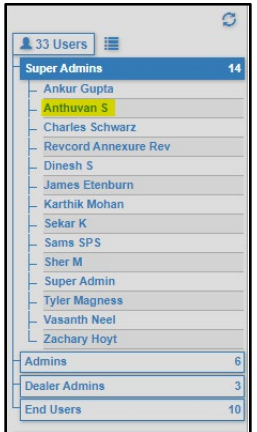

The Super Admin can view the list of all users and they can view the user detail.

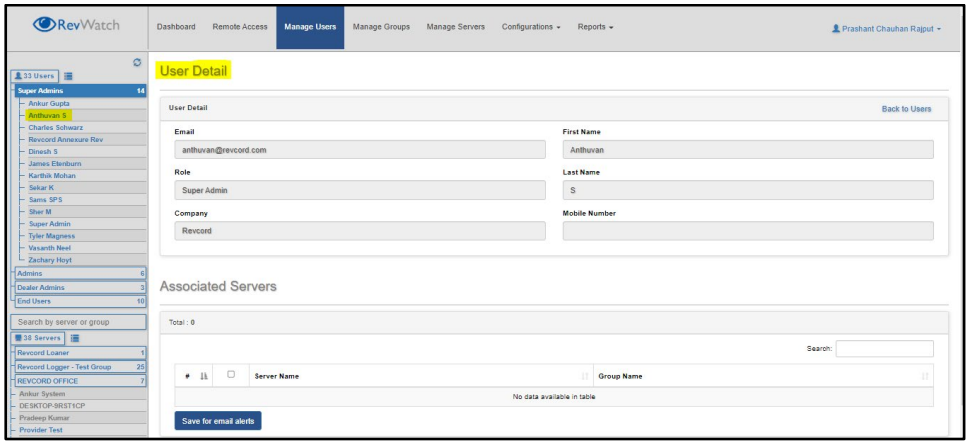

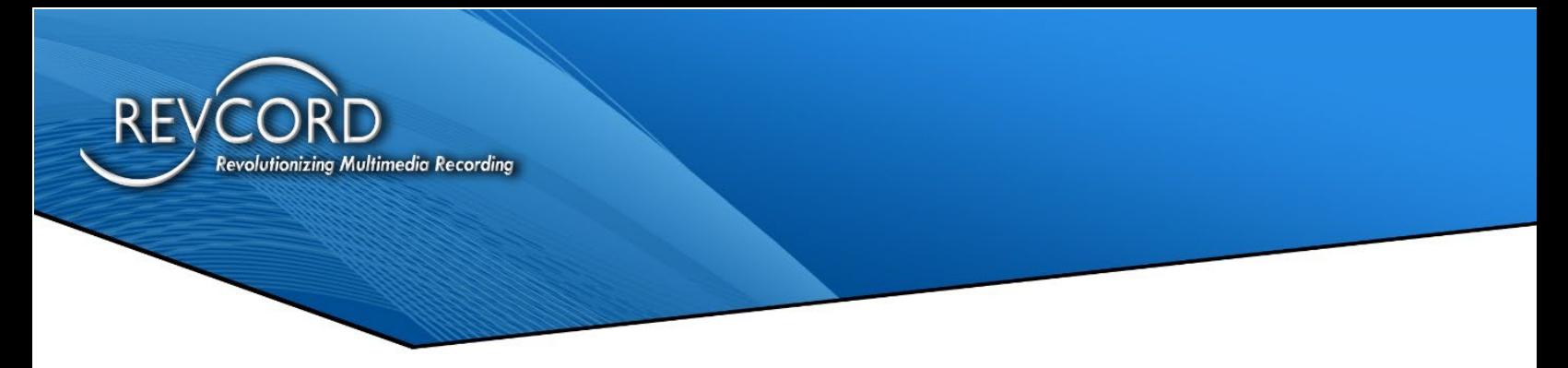

## <span id="page-15-0"></span>**SERVERS AND GROUPS**

In the Dashboard on the left-hand side tree view the user can view the groups and servers.

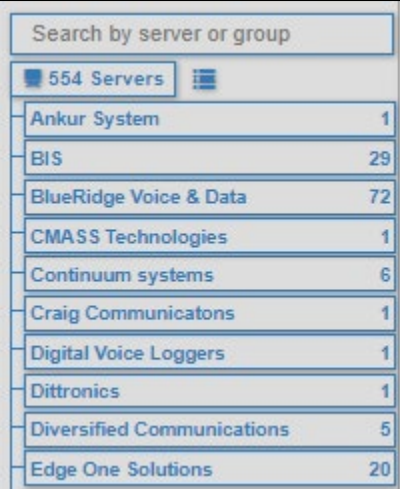

From the Servers and Groups list, the user can search/view the following.

- Search a server or a particular group.
- Groups.
- Associated servers on the group.
- View a server detail by selecting a server from the tree view.

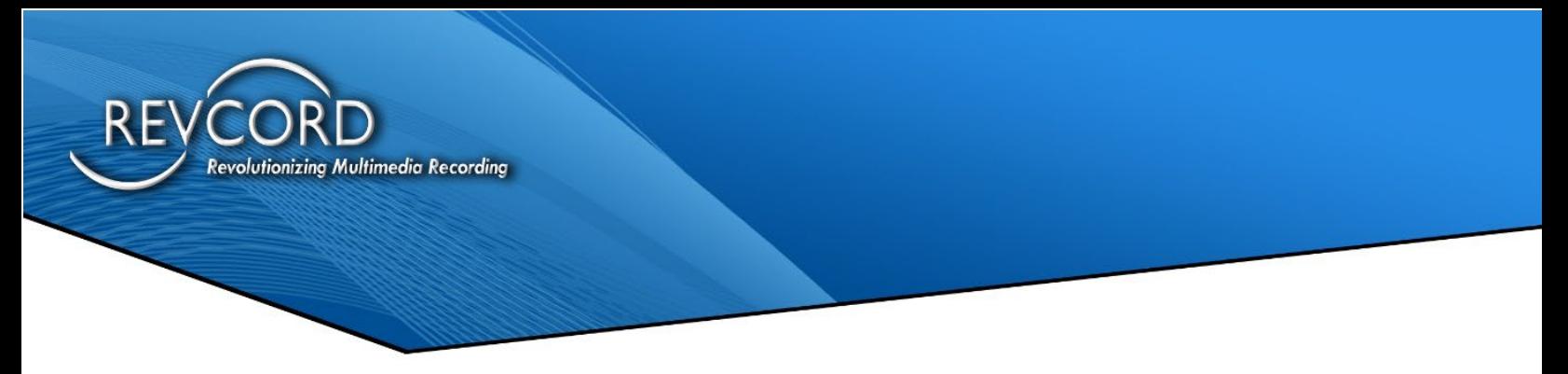

# <span id="page-16-0"></span>**MANAGE USERS**

Manage Users will take you to the RevWatch Users list page. This lists all registered Users that you have the right to view. Users can perform the following operations from the User list:

- 1. Create New Users
- 2. Invite A New User
- 3. Edit A User
- 4. Delete A User
- 5. Recover Deleted Users
- 6. View A User
- 7. Allocate Servers to a User
- 8. Groups (This feature will be available only for Super Admin Users.)
- 9. Reports Export to Excel.

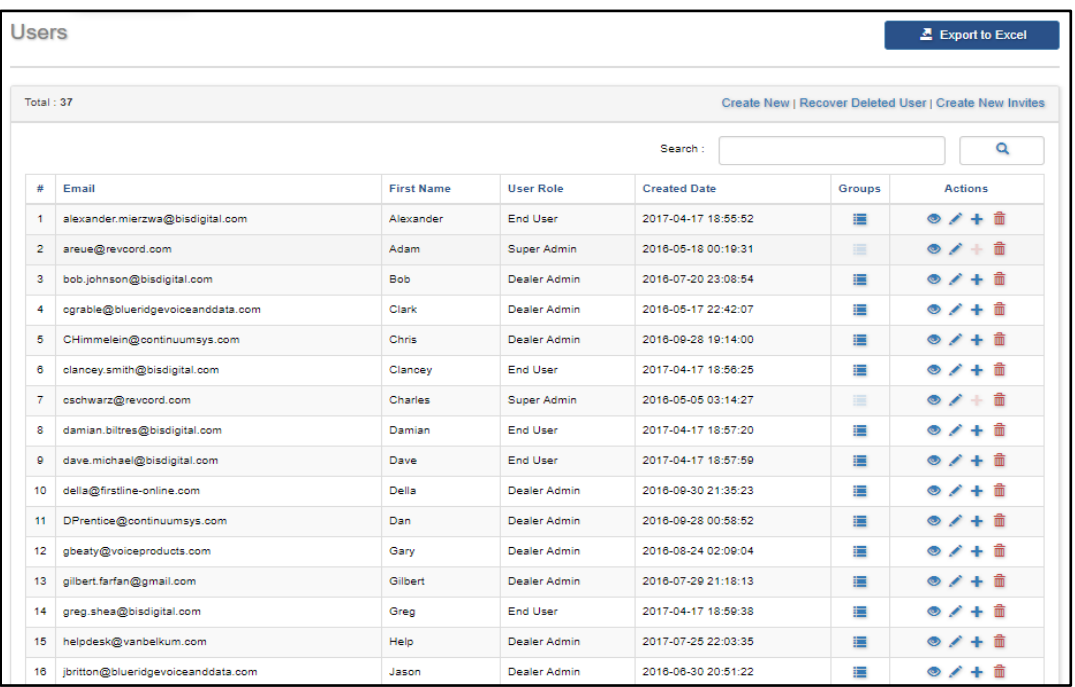

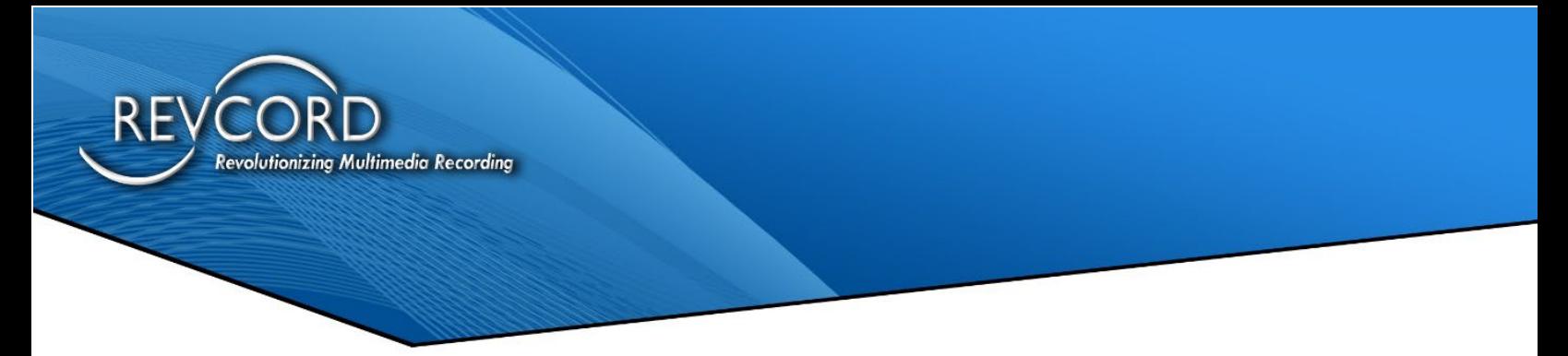

## <span id="page-17-0"></span>**CREATE A NEW USER**

Click on the 'Create New' option under "Manage Users". Fill in the "Create New User" form.

![](_page_17_Picture_122.jpeg)

The User can select a User Role by clicking on the "Role" drop down. Each Role can create a sister role as well as lower-level roles. A Super Admin can create the following Roles:

- 1. Super Admin User
- 2. Admin User
- 3. Dealer Admin User
- 4. End User

**Super Admin** - Has access to all sites, configurations and can create any user profile (another Super Admin, Admin, Dealer Admin, End User).

**Admin** - Has access to sites assigned to it by Super Admin, can create Dealer Admin and End User.

**Dealer Admin** - Has access to sites assigned to it, can create End User only.

**End User** - Has access to the sites that are assigned to them. The End User can be assigned the Role of 'Have All Access Rights' as well.

![](_page_18_Picture_0.jpeg)

![](_page_18_Picture_34.jpeg)

![](_page_18_Picture_35.jpeg)

Here, you can configure **Connections Allowed** per day and **Session Duration** for a site.

![](_page_19_Picture_0.jpeg)

## <span id="page-19-0"></span>**INVITE A NEW USER**

You can also simply invite a User via email and have the User register. We can invite a new User by sending an invitation by clicking on 'Invites'.

By clicking "Invite New User", the User can invite other Users. It is a three-step process:

- 1. Select the User 'Role' before sending an invite.
- 2. Enter the person's Email ID that you want to invite.
- 3. Click 'Submit' to send the invitation.

![](_page_19_Picture_101.jpeg)

Once completed there will be the ability to:

- 1. See the pending invitations and status.
- 2. Ability to copy the invite email address to clipboard by clicking the icon from the Actions panel.
- 3. Ability to resend the invitation by clicking the icon from the Actions panel.
- 4. Ability to delete the pending invitation by clicking the icon from the Actions panel.

![](_page_20_Picture_0.jpeg)

## <span id="page-20-0"></span>**EDIT A SINGLE USER**

The User can edit Registered Users by selecting a single User from the User list and editing from the Actions column.

#### <span id="page-20-1"></span>**DELETE A SINGLE USER**

The User can delete Registered Users by selecting a single User and clicking the delete icon.

#### <span id="page-20-2"></span>**RECOVER DELETED USER**

Once deleted there is the possibility to recover a Deleted User. You can recover a deleted User by clicking the 'Recovered Deleted Users' option.

#### <span id="page-20-3"></span>**MANAGING A USER**

<span id="page-20-4"></span>The User can view a User by selecting the required action next to the User by clicking the icon under the actions column. There are four options:

#### **Update**

This is where the Username, role, and company can be updated.

#### <span id="page-20-5"></span>**Delete**

This is where you delete a User

#### <span id="page-20-6"></span>**Detail**

This provides the User details and lets you enable or disable alerts as it relates to specific servers.

![](_page_21_Picture_0.jpeg)

#### <span id="page-21-0"></span>**ASSOCIATE SERVERS**

- 1. The User can allocate any server they have rights to for any created User by clicking the "add" icon under the "Actions" panel.
- 2. The New User can add/remove the server from Revcord Server List at any time.
- 3. After completing with the server selection, the User must "Save" the changes by clicks the Allocate selected servers to User

![](_page_21_Picture_67.jpeg)

#### <span id="page-21-1"></span>**EXPORT USER LIST**

The user can generate the list of user reports by exporting the user details to Excel format by accessing the Export to Excel option.

![](_page_21_Picture_8.jpeg)

![](_page_22_Picture_0.jpeg)

#### <span id="page-22-0"></span>**GROUPS:**

The super Admin can access groups from the Manage Users page, from here the user can view the list of groups and the servers assigned to that user.

![](_page_22_Picture_80.jpeg)

# <span id="page-22-1"></span>**MANAGE GROUPS**

The Group Module has been added for Super Admin.

Super admin users can create/edit/delete groups and super admin can put single/multiple servers in the group and can allocate an entire group to the following users, also Super Admin can add email recipients to groups [to get emails from all servers inside that group].

- Dealer Admin
- Admin User
- End Users

![](_page_22_Picture_81.jpeg)

![](_page_23_Picture_0.jpeg)

By accessing the group Manager, the user is able to view the above 'Groups' page. The page will list 20records per page. Users can navigate to the next/last/previous/first page from the options present on the left corner of the page.

From the Group Manager page, the Super Admin perform the following:

- Create a New Group.
- Allocate servers to the group.
- Export to Excel.
- RevGuard Auto Upgrade feature from RevWatch.
- Group Details.
- Update Record Edit.
- Assign Email address for the group.
- Delete a group.
- Allow all the servers for Auto Update RevGuard Suite.
- <span id="page-23-0"></span>● Allow all the servers for Auto Update RevGuard Suite which are not in any group.

#### **CREATE NEW GROUP**

The Super Admin can create a new group by using this 'Create New Group' Option.

![](_page_23_Picture_132.jpeg)

## <span id="page-23-1"></span>**ALLOCATE SERVERS TO GROUPS**

After creating the group, the user can allocate servers to the groups by accessing the 'Allocate servers to Groups.'

![](_page_23_Picture_133.jpeg)

![](_page_24_Picture_0.jpeg)

By clicking on 'Allocate Server' the following information will come up.

![](_page_24_Picture_2.jpeg)

The user will need to select the group name from the select group dropdown. After selecting the group, it will show the list of RevGuard servers. The user can select the servers that need to be added to the group. Refer to the image below.

![](_page_24_Picture_85.jpeg)

After selecting the group, the Super Admin can search and select the servers that are added into that group and are needed by clicking on the 'Allocate Selected Servers to Group' (check the highlighted from the image).

For Ex: I selected the group 'Ankur System' and added PC to the group.

![](_page_24_Picture_86.jpeg)

![](_page_25_Picture_0.jpeg)

## <span id="page-25-0"></span>**EXPORT TO EXCEL**

The Super Admin can create reports that can export the group details in Excel format by accessing the Export to Excel feature in the Groups page.

# <span id="page-25-1"></span>**REVGUARD AUTO UPGRADE FEATURE FROM REVWATCH**

The user can upgrade RevGuard from RevWatch by enabling the 'Auto Upgrade RevGuard' from the group page. If Auto Upgrade is enabled for a group, then the servers present on the group will be upgraded to the most recent RevGuard version. If the check box is disabled for a group, then the servers present on the group will not get upgraded automatically. So, adding patches or adding the latest version can be handled easily from RevWatch instead of manual installation on the server.

![](_page_25_Picture_74.jpeg)

![](_page_26_Picture_0.jpeg)

# <span id="page-26-0"></span>**AUTO UPGRADE REVCORD SOFTWARE FROM REVWATCH**

The user can upgrade the Revcord Software from RevWatch by enabling the 'Auto Upgrade Revcord Software' from the group page. If Auto Upgrade is enabled for a group, then the servers present on the group will be upgraded to the most recent Revcord Software version. If the check box is disabled for a group, then the servers present on the group will not get upgraded automatically. So, adding patches or adding the latest version can be handled easily from RevWatch instead of manual installation on the server.

![](_page_26_Picture_49.jpeg)

![](_page_27_Picture_0.jpeg)

Once Auto Upgrade enabled, a confirmation Schedule window will open with time selection option, If date and time mentioned then RevShield will install latest Revcord IK around the specified time.

The upgrade will start around the specified time within 10 minutes. It takes approx 30-40 minutes for the IK to download and start the upgrade, subject to available bandwidth.

![](_page_27_Picture_40.jpeg)

![](_page_28_Picture_0.jpeg)

## <span id="page-28-0"></span>**REVCORD SERVER MESSAGE**

This feature is for sending the Message to the specified version Loggers. This message will be visible on the MMS in the license details dialog. Once the message is typed, Click the "Save" button to save the message. The latest message added will precede all the previous messages and will be visible in MMS once synced.

![](_page_28_Picture_73.jpeg)

#### <span id="page-28-1"></span>**Allow All The Servers For Auto Update RevGuard Suite**

The Super Admin User can see the following checkbox, 'Allow all the servers for Auto update RevGuard suite.' If the checkbox is enabled, then all the servers will be updated to the latest RevGuard automatically.

Allow all the servers for Auto Update RevGuard suite

![](_page_29_Picture_0.jpeg)

## <span id="page-29-0"></span>**Allow All The Servers For Auto Update RevGuard Suite Which Are Not**

#### **In Any Group**

If this checkbox is enabled, then the servers which are not added to any groups will be updated to the latest RevGuard suite.

✔ Allow all the servers for Auto Update RevGuard suite which are not in any Group

Allow all the servers for Auto Upgrade Revcord Software

The Super Admin User can see the following checkbox, 'Allow all the servers for Auto update RevGuard Software.' If the checkbox is enabled, then all the servers will be updated to the latest RevGuard automatically.

✔ Allow all the servers for Auto Upgrade Revcord Software

Allow all the servers for Auto Upgrade Revcord Software which are not in any Group If this checkbox is enabled, then the servers which are all not added to any groups will be updated to the latest Revcord Software.

Allow all the servers for Auto Upgrade Revcord Software which are not in any Group

#### <span id="page-29-1"></span>**MANAGING A GROUP**

<span id="page-29-2"></span>The User can view a group by selecting the required action next to the User by clicking the icon under the actions column. There are four options:

#### **Update**

This is where the group name can be updated.

#### <span id="page-29-3"></span>**Delete**

This is where you delete a Group.

#### <span id="page-29-4"></span>**Detail**

This provides the Group details.

#### <span id="page-29-5"></span>**Assign Email Address**

Users can assign email addresses to receive RevWatch alerts from the Assign email address page, Users need to save their email address to receive the email alerts. After adding the email address, the RevWatch will start to send the server alerts to the servers present on the group.

![](_page_30_Picture_0.jpeg)

# <span id="page-30-0"></span>**MANAGE SERVERS**

In the Server area, there will is a list of available servers for the profile/role. Users can do the following from the manage servers page.

- Alarms
- Connect
- Enable/Disable RevGuard
- Actions
- Server Name
- Group Name of the server
- Server Offline/Online Status

![](_page_30_Picture_85.jpeg)

![](_page_31_Picture_0.jpeg)

## <span id="page-31-0"></span>**VIEW ALARMS**

By clicking on the Alarm Bell icon next to the desired server, you will bring up the Server Dashboard for the chosen server which reflects the following:

- 1. Remote Connection
- 2. Heart Beat (Live Chart)
- 3. Alerts Server Alerts Details with Categories
- 4. Recent Alerts Last 5 Alarms for the selected server

## <span id="page-31-1"></span>**LIVE CHART (HEART BEAT)**

The Heart Beat is used to monitor the following items:

- 1. CPU Usage graph view with values
- 2. Memory usage Graph view values.
- 3. Disk Usage

For the most current condition, use the Refresh contents button.

![](_page_31_Picture_94.jpeg)

![](_page_32_Picture_0.jpeg)

### <span id="page-32-0"></span>**SERVER**

The server alerts are listed with the following categories.

- Total CPU Alarms
- Total Memory Alarms
- Total HDD Alarms
- Total Network Alarms
- Total Channel Inactivity Alerts
- Total Critical Alerts
- Total Deleted Files

![](_page_32_Picture_85.jpeg)

The user can view the list of alerts and they can view the total alerts by clicking the View Details.

![](_page_33_Picture_0.jpeg)

After clicking on the 'View Details' button the user will see the following page:

![](_page_33_Picture_45.jpeg)

It will list 100 records per page, users will need to click the next/before view the next page alerts and they can export the report of the alerts in Excel format by accessing the 'Export to Excel Option'.

![](_page_34_Picture_0.jpeg)

## <span id="page-34-0"></span>**RECENT ALERTS**

The recent alerts page will have all the details from the last five recent alerts from the server.

![](_page_34_Picture_36.jpeg)

![](_page_35_Picture_0.jpeg)

# <span id="page-35-0"></span>**REVGUARD REMOTE VIEWER SERVICE AGENT (RevRemote)**

- Service that allows the server to be controlled via RevGuard Remote Viewer Service Agent (RevRemote).
- 100% Web-based Remote Access System specifically for Revcord onsite Recorders.
- File Transfer feature.
- Whitelist Devices Feature.
- Auditable Logs for Remote Accessed Systems like who connected, at what time, for how long etc.
- RevGuard Remote Viewer Service Agent (RevRemote) can only be connected from RevWatch Server.
- Ability to start/stop RevGuard Remote Viewer Service Agent (RevRemote) remotely from RevWatch dashboard.
- This Remote Viewer Service Agent (RevRemote) has almost no UI and is distributed by and embedded in an existing product RevGuard as a patch.

![](_page_36_Picture_0.jpeg)

## <span id="page-36-0"></span>**CONNECT VIA REVGUARD REMOTE VIEWER SERVICE AGENT (REVREMOTE)**

The user clicks on the Start Remote Connection button available on RevWatch Dashboard to connect remote logger within the browser tab.

![](_page_36_Picture_65.jpeg)

After clicking on **Access Now**, the following page is opened, and the remote session starts automatically.

![](_page_36_Picture_5.jpeg)

![](_page_37_Picture_0.jpeg)

#### <span id="page-37-0"></span>**FILE TRANSFER**

Users can transfer files to and from the onsite recorder. The file can be of any type and can be transferred to any location. The file transfer logs are also auditable. After clicking on 'Access Now,' move to the Files tab.

![](_page_37_Picture_56.jpeg)

## <span id="page-37-1"></span>**EVENTS**

Auditable Logs for Remote Accessed Systems like who connected, at what time, for how

#### long etc.

![](_page_37_Picture_57.jpeg)

![](_page_38_Picture_0.jpeg)

## <span id="page-38-0"></span>**ENABLE/DISABLE REVGUARD**

When we disable RevGuard from RevWatch, the user will not be able to open the RevGuard UI and if the user tries to start service, it will stop automatically. So RevGuard will be nonfunctional until we enable it from RevWatch. Also, RevGuard will not auto update if it is disabled in RevWatch.

![](_page_38_Picture_51.jpeg)

![](_page_39_Picture_0.jpeg)

## <span id="page-39-0"></span>**ENABLE/DISABLE REVGUARD REMOTE VIEWER SERVICE AGENT (REVREMOTE)**

When we disable RevGuard Remote Viewer Service Agent (RevRemote) from RevWatch, User will not be able to Connect remote user. The Connect button will disable upon disabling RevGuard Remote Viewer Service Agent (RevRemote).

![](_page_39_Picture_104.jpeg)

## <span id="page-39-1"></span>**MANAGING A SERVER**

The User can view a server by selecting the required action next to the User by clicking the icon under the actions column. There are five options:

- View Server Information
- View Server Dashboard
- Edit Remote Settings
- Assign Email Address
- <span id="page-39-2"></span>● Delete Server

![](_page_40_Picture_0.jpeg)

#### **VIEW SERVER INFORMATION**

The User can view the server Information by clicking on the Info  $\bullet$  Symbol under the Action column.

![](_page_40_Picture_52.jpeg)

#### <span id="page-40-0"></span>**VIEW SERVER DETAILS**

The User can view the server details by clicking on the Eye  $\bullet$  Symbol under the Action column.

![](_page_40_Picture_53.jpeg)

![](_page_41_Picture_0.jpeg)

#### <span id="page-41-0"></span>**EDIT A SERVER DETAILS**

The User can edit and update the server connection details by clicking on the Edit ' Symbol that looks like a pencil under the "Actions" panel. In addition, the user can set 'Offline Duration in Minutes'.

![](_page_41_Picture_68.jpeg)

#### <span id="page-41-1"></span>**OFFLINE DURATION IN MINUTES**

Users can set the Offline Time duration for the selected server from the Edit Server page, if it is set to 20 and there is no heartbeat for 20 minutes from the RevGuard server then RevWatch will send a 'Server Offline' alert for the server to the respective email ID.

![](_page_41_Picture_69.jpeg)

![](_page_42_Picture_0.jpeg)

#### <span id="page-42-0"></span>**ASSIGN EMAIL ADDRESS**

By accessing the Assign Email address, the user can add/assign email address for the selected server to receive RevWatch email alerts.

![](_page_42_Picture_94.jpeg)

#### **DELETE SERVER DETAIL**

The User can delete a server from the Revcord Server List. The User must select a User and click the delete icon to delete the server from the list.

# <span id="page-42-2"></span><span id="page-42-1"></span>**CONFIGURATIONS**

From the configurations dropdown the user can access the following settings:

- SMTP
- Database
- Outgoing Email
- Inactivity Schedule
- Authorized Devices
- RevGuard Password

![](_page_42_Picture_95.jpeg)

![](_page_43_Picture_0.jpeg)

## <span id="page-43-0"></span>**EMAIL RECIPIENT SETTING PAGE (SMTP):**

By clicking the mail icon, it will open the Email Receiver Setting Page. Here the User can edit/delete email settings.

![](_page_43_Picture_73.jpeg)

#### **Settings**

- 1. SMTP Username: Full email address.
- 2. SMTP Host: smtp.gmail.com (For Gmail Users).
- 3. Password: SMTP User Email Password.
- 4. Port: 567
- 5. Security: SSL

![](_page_44_Picture_0.jpeg)

## <span id="page-44-0"></span>**DATABASE CONFIGURATION**

Here the Super Admin User can change the User configuration settings. The super Admin can change the following connection settings from this page.

- 1. Database Settings
- 2. TeamViewer Account Settings
- 3. RevWatch URL

![](_page_44_Picture_106.jpeg)

#### <span id="page-44-1"></span>**CHANGE DATABASE SETTINGS**

The Super Admin user can change the RevWatch Database connection settings anytime from the Database Configuration page. The user will have to fill in the form to change the settings.

- o SQL Server RevWatch server database connection setting.
- o Database RevWatch Database Name.
- o Username RevWatch Database Connection Username.
- o Password RevWatch Database connection password.

![](_page_45_Picture_0.jpeg)

#### <span id="page-45-0"></span>**REVWATCH URL CONNECTION SETTINGS**

From the RevWatch URL settings the Super Admin can see and edit the RevWatch connecting URL.

#### <span id="page-45-1"></span>**OUTGOING EMAIL**

Outgoing Email module is used to configure email SMTP details to send alerts in case preconfigured email quota is finished or alert email can't be sent. The emails configured in this module are common and can be used to send email alerts for all Recorders.

![](_page_45_Picture_62.jpeg)

## <span id="page-45-2"></span>**EDIT OUTGOING EMAIL**

Edits Outgoing Email details.

![](_page_45_Picture_63.jpeg)

![](_page_46_Picture_0.jpeg)

#### <span id="page-46-0"></span>**INACTIVITY SCHEDULE**

This module is added for Super Admin User.

The Super Admin User can configure the Inactivity Schedule for Groups. Inactivity Schedule is added to avoid fake alerts generated during inactive time like during nights or weekends. The following two types of alerts will affect with Inactivity Schedule:

- Channel Inactivity Alert
- Channel Range Inactivity Alert

![](_page_46_Picture_137.jpeg)

By accessing the Inactivity Schedule Configuration, the user can view the above 'Inactivity Schedule' page.

The page will list 20 records per page. Users can navigate to the next/last/previous/first page from the options present on the left corner of the page.

From the Inactivity Schedule page, the Super Admin perform the following:

- Create a New Inactivity Schedule.
- Allocate schedule to Group.
- Export to Excel.
- Follow the Inactivity Schedule.
- Inactivity Schedule Details.
- Update Record Edit.
- Delete an Inactivity Schedule.
- Allow all Inactivity Schedules to be followed.

![](_page_47_Picture_0.jpeg)

## <span id="page-47-0"></span>**CREATE NEW INACTIVITY SCHEDULE:**

The Super Admin can create a new group by using this 'Create New Inactivity Schedule' Option.

![](_page_47_Picture_68.jpeg)

#### <span id="page-47-1"></span>**APPLY SCHEDULE TO GROUPS**

After creating the Inactivity Schedule, the Super Admin user can apply schedules to the groups by accessing the 'Apply Schedule to Groups'.

![](_page_47_Picture_69.jpeg)

By clicking the 'Apply Inactivity Schedule' the following will come up.

![](_page_47_Picture_70.jpeg)

The user needs to select the Inactivity Schedule name from the select Inactivity Schedule dropdown.

![](_page_48_Picture_0.jpeg)

After selecting the Inactivity Schedule, it will show the list of Groups. The user can select the needed Groups on which Inactivity Schedule needs to be applied. Refer to the image below.

![](_page_48_Picture_89.jpeg)

After selecting the Inactivity Schedule, the super Admin can search and select the Groups on which Schedule need to be applied and need to hit the 'Apply Schedule to Selected Group' (check the highlighted from the image). For Ex: I selected the group 'Ankur System' and applied a Schedule to it.

![](_page_48_Picture_90.jpeg)

## <span id="page-48-0"></span>**EXPORT TO EXCEL**

The Super Admin user can create reports/they can export the Inactivity Schedule details in Excel format by accessing the Export to Excel feature from the Inactivity Schedules page.

## <span id="page-48-1"></span>**FOLLOW INACTIVITY SCHEDULE**

The Super Admin user can make the schedule to be followed by All Servers of all groups to be applied by enabling the 'Follow Inactivity Schedule' from the Inactivity Schedules Page. If the Follow Inactivity Schedule is checked then all the Group Servers will follow the Inactivity Schedule. If the check box is disabled for an Inactivity Schedule, then all the

![](_page_49_Picture_0.jpeg)

Group servers present will not follow that Schedule. So, the following Inactivity Schedule can be handled easily from RevWatch for Groups.

![](_page_49_Picture_88.jpeg)

#### <span id="page-49-0"></span>**Allow All Inactivity Schedule To Be Followed**

The Super Admin User can see the following checkbox, 'Allow all Inactivity Schedule to be Followed'. If the checkbox is enabled, then all the Schedules will be followed by the applied Group Servers.

Allow all Inactivity Schedules to be Followed

#### <span id="page-49-1"></span>**MANAGING AN INACTIVITY SCHEDULE**

<span id="page-49-2"></span>The User can view an Inactivity Schedule details by selecting the required action next to the User by clicking the icon under the actions column. There are three options:

#### **Update**

This is where the Inactivity Schedule details can be updated.

#### <span id="page-49-3"></span>**Delete**

This is where you delete an Inactivity Schedule.

#### <span id="page-49-4"></span>**Detail**

This provides the Inactivity Schedule details.

![](_page_50_Picture_0.jpeg)

#### <span id="page-50-0"></span>**AUTHORIZE DEVICES**

This new feature is managed from RevWatch UI. Only users/customers having their Device ID pre-verified by their own can reach RevWatch portal. We only allow Agent incoming connections from Authorized Device IDs only.

When a user/customer login from a new device it will send verification mail to the entered mail id.

![](_page_50_Picture_4.jpeg)

Then the user/customer needs to click the link received on mail to request access to the RevWatch Customer Portal via a new Device.

![](_page_50_Picture_6.jpeg)

Once the Device Email verification got over, it will be reflecting in the Authorize Devices list and the user can manage (Delete) the authorized devices by Action  $\hat{\mathbf{m}}$  Delete.

**Note:** Every user/customer can see only his authorized devices.

![](_page_51_Picture_0.jpeg)

![](_page_51_Picture_35.jpeg)

## <span id="page-51-0"></span>**REVGUARD PASSWORD**

From the configuration dropdown list, Change RevGuard password globally from RevWatch portal.

![](_page_51_Picture_36.jpeg)

![](_page_52_Picture_0.jpeg)

# <span id="page-52-0"></span>**REPORTS**

From the configurations dropdown the user can access the following settings:

![](_page_52_Picture_3.jpeg)

- Recorder System Information
- <span id="page-52-1"></span>● Problem List

#### **RECORDER SYSTEM INFORMATION:**

This allows the user to view some additional information about the Revcord Server. The information is categorized into three sections as described below:

![](_page_52_Picture_128.jpeg)

- Revcord
	- Version
	- License Expire
- Resources
	- $\bullet$  OS
	- CPU
	- RAM
- Windows Updates
	- Enable
	- Last Installation
	- Reboot Req.

![](_page_53_Picture_0.jpeg)

#### <span id="page-53-0"></span>**SELECTING DEALERS**

The super admin can select the dealers from the List given under All Dealers.

![](_page_53_Picture_50.jpeg)

As I have selected 'Rhodes Lauck & Associates', the following information can be viewed.

![](_page_53_Picture_51.jpeg)

#### <span id="page-53-1"></span>**EXPORT REPORT**

The reports can also be exported to Excel and PDF using the link provided.

Export to Excel

호 Export to PDF

![](_page_54_Picture_0.jpeg)

# <span id="page-54-0"></span>**PROBLEM LIST**

The Problem List provides a list of all Recorders which currently have problems. The Problem List has the following features:

- Only one entry for Offline Recorders
- Multiple entries for Recorder having more than one problem (One entry per problem)
- All Servers grouped and sorted Dealer-wise
- Export Functionality Export to Excel, Export to PDF

![](_page_54_Picture_7.jpeg)

- Search by Server Name
- List Recorders only of Selected Dealers

![](_page_54_Picture_77.jpeg)